# **Crear tarjetas para Anki**  Poner tus propios temas

Llegeix això en [Català](http://www.davidrusca.com/static/pdf/ankicrea_CA.pdf)

## **PASO 0** Tener Anki instalado

[Tutorial para instalar Anki](https://bit.ly/Ankinstall) [[enlace](http://www.davidrusca.com/static/pdf/ankinstall_ES.pdf)]

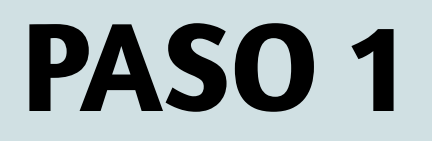

## PASO 1 **Crear la baraja**

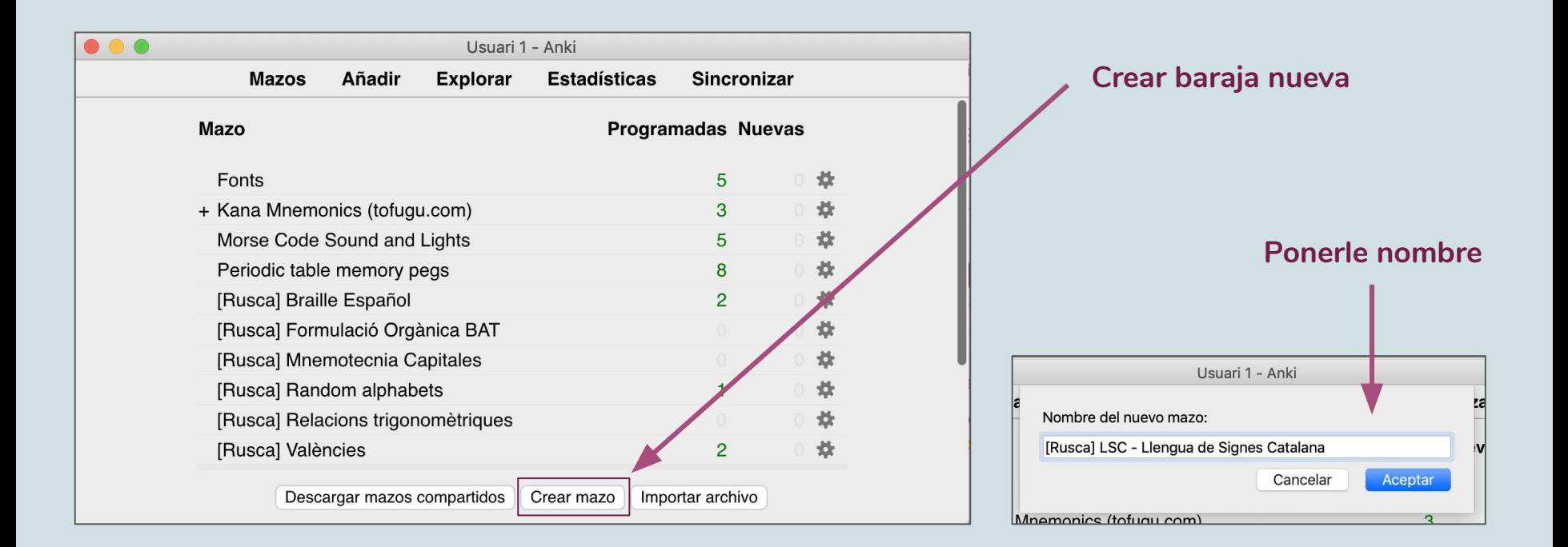

# PASO 2 Añadir tarjetas

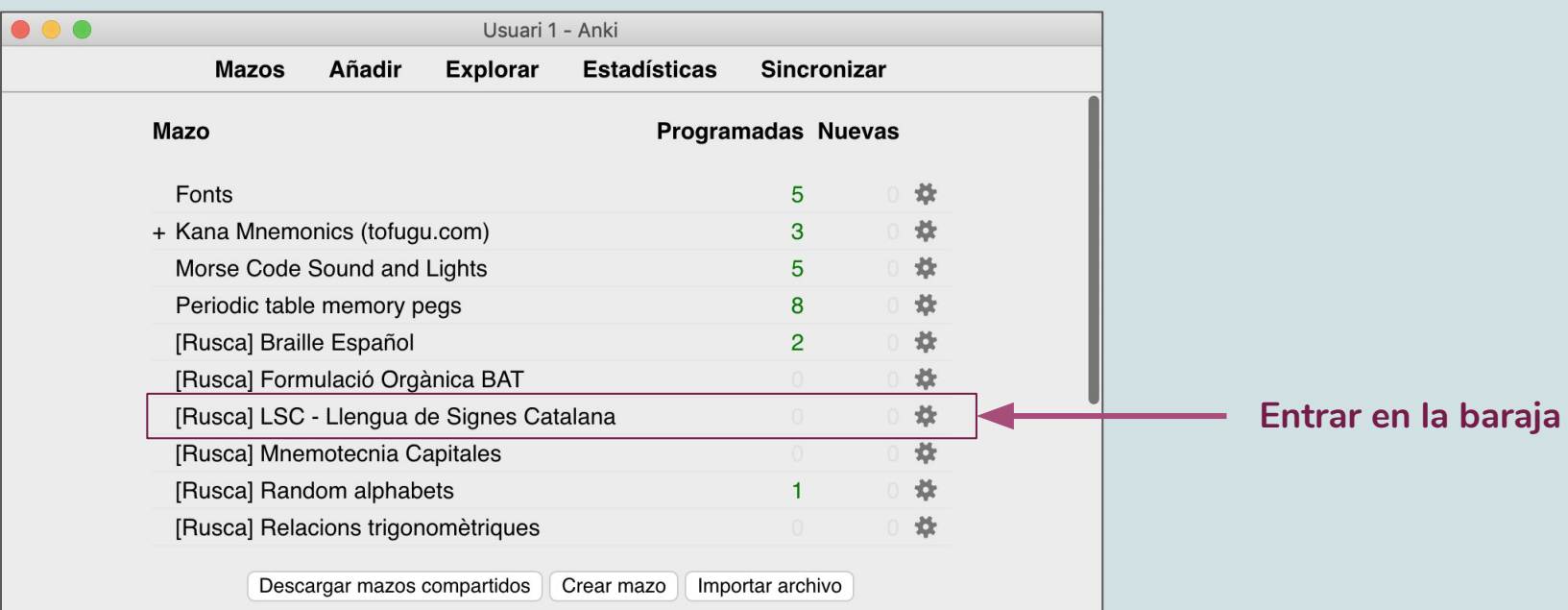

## PASO 2 Añadir tarjetas

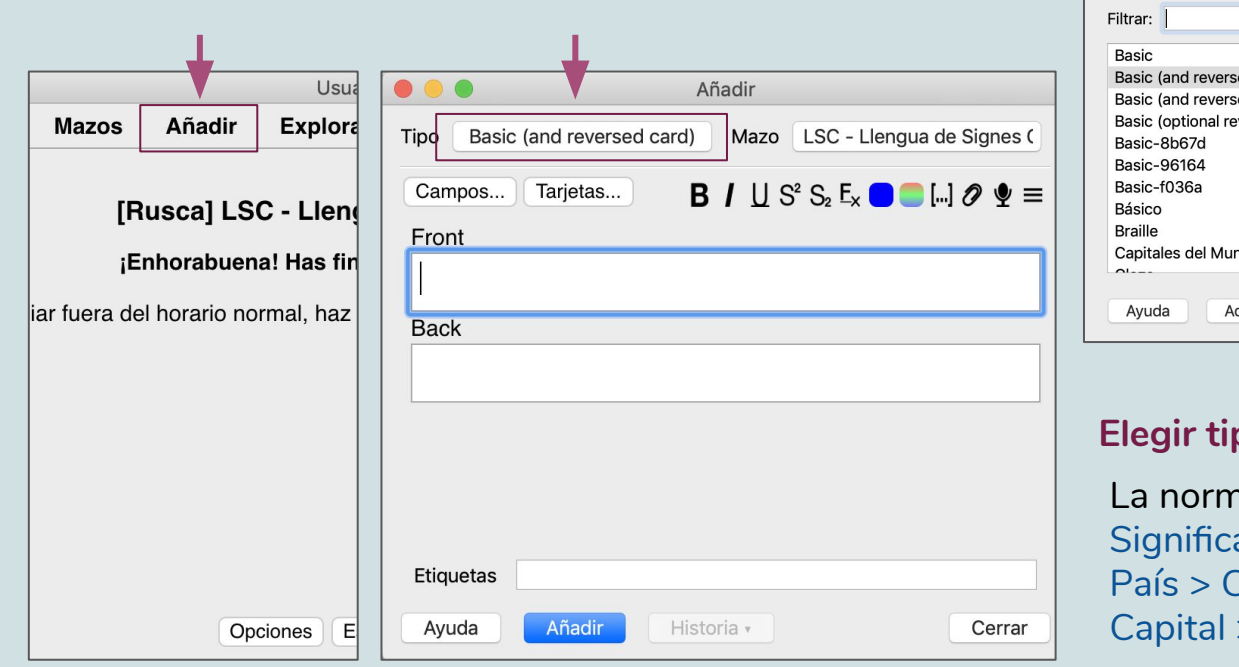

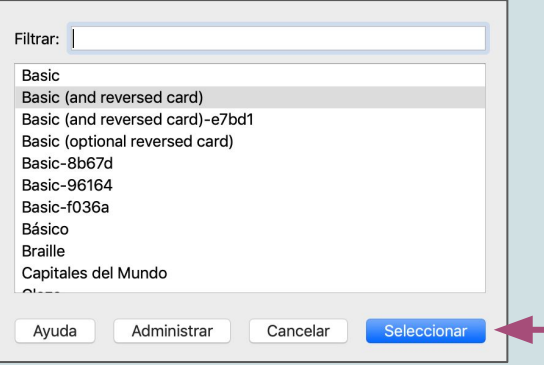

### **Elegir tipo de tarjeta**

nal es "Basic (and reversed)" a que te hace las dos preguntas: Capital > País

## PASO 2 Añadir tarjetas

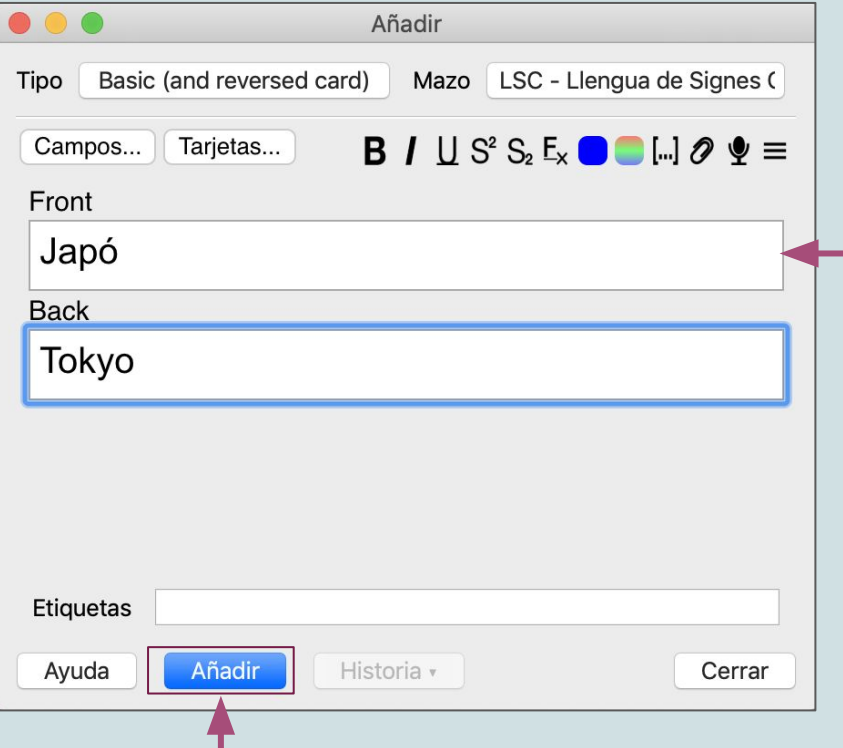

### **Entrar la información**

Cuando le das a "Añadir" se queda todo blanco, pero se ha guardado bien Y entonces puedes entrar la siguiente, y así hasta que estén todas las que querías poner

# **Personalizar las tarjetas**  Qué información y cómo se ve

## Paso 1 **Crear un tipo de nota**

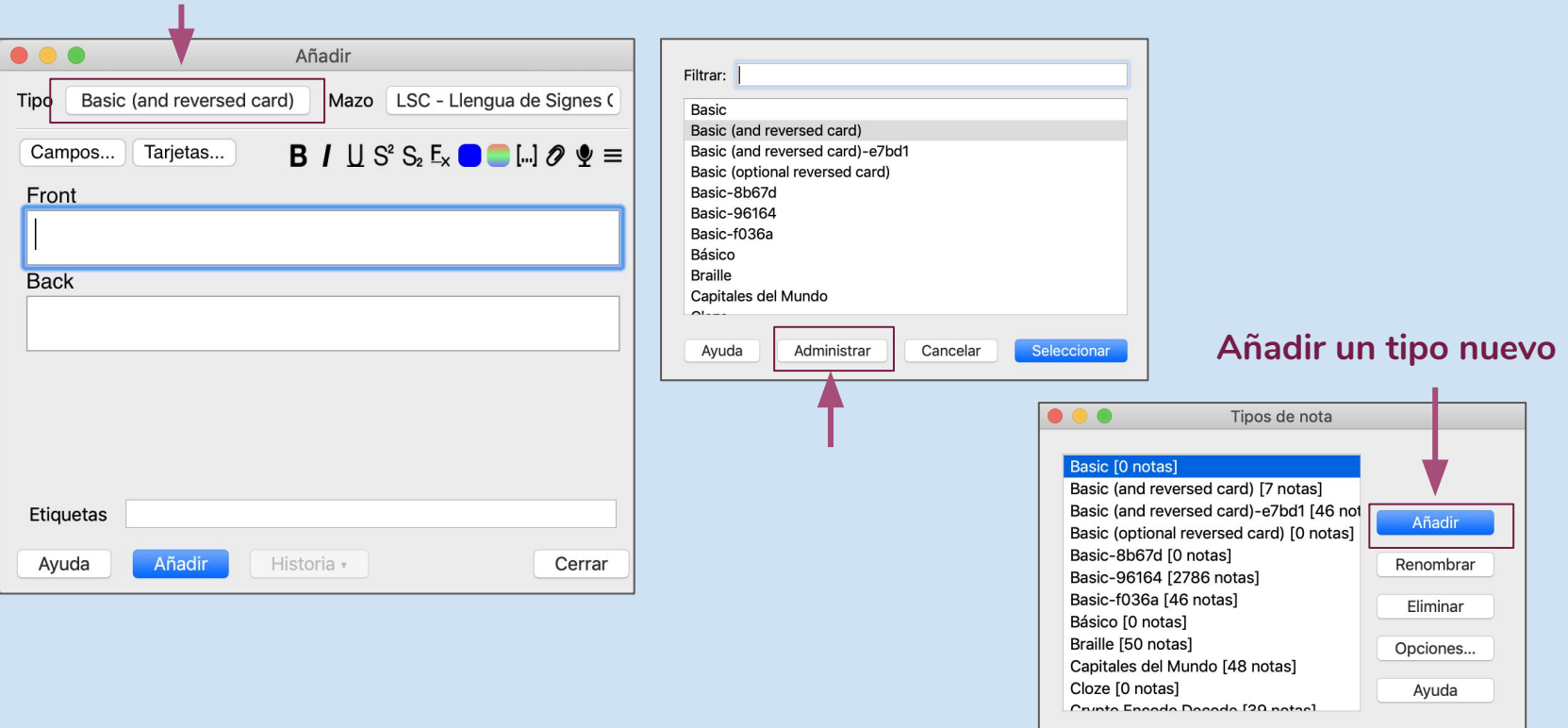

### **Paso 1** Crear un tipo de nota

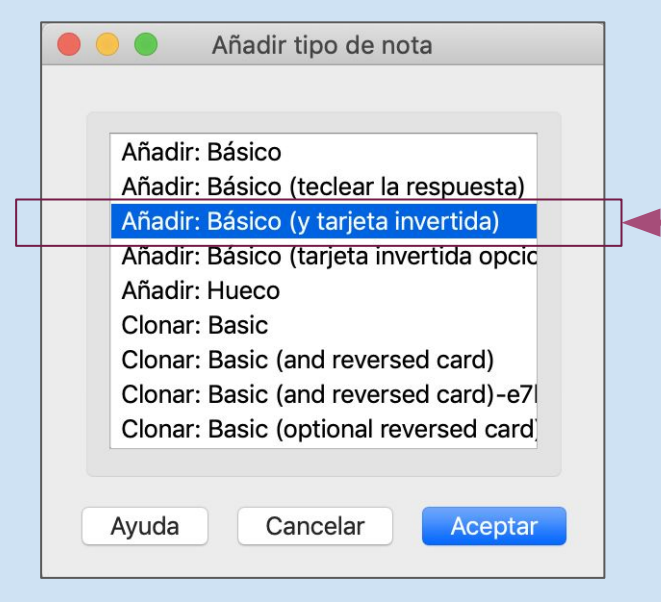

**Elegir en cuál quieres que se base** Servirá de plantilla para hacer el nuestro

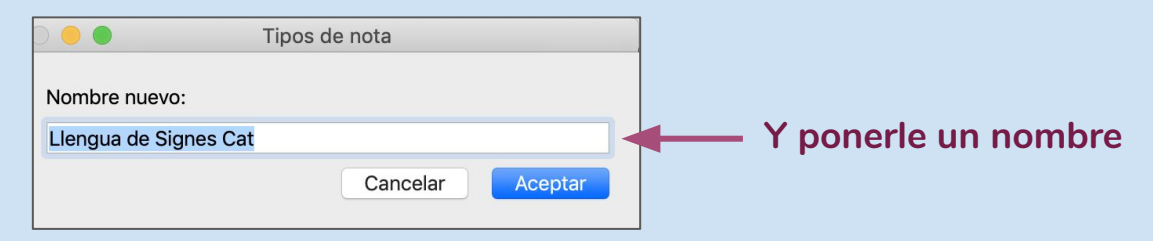

OJO que creo que el Anki nuevo da problemas si partes de invertida. Mejor Básico y ya haremos la otra.

## **Paso 1** Crear un tipo de nota

### **Ahora que ya sale podemos cerrarlo**

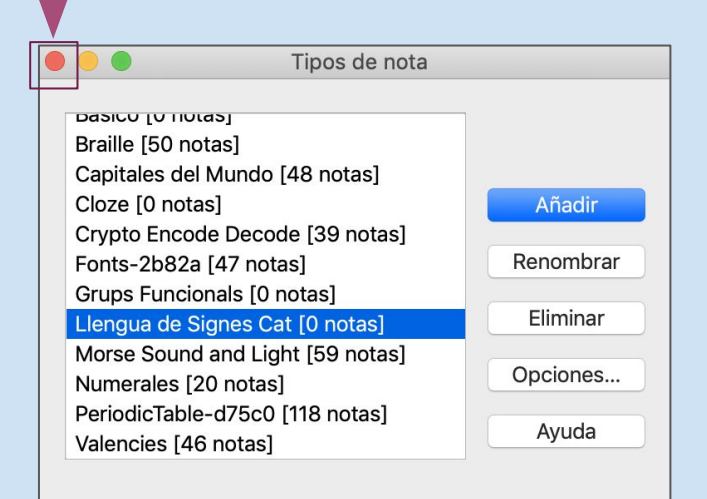

### **Y elegir el tipo nuevo para usarlo**

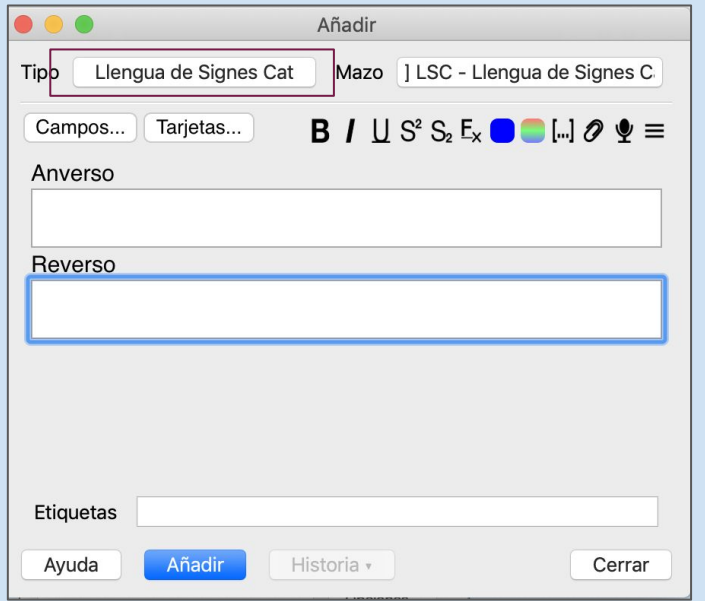

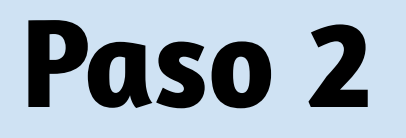

### Paso 2 **Añadir campos**

Campos para Llengua de Signes Cat

Cancelar

Aceptar

 $\overline{\mathbb{C}}$ 20

Cerrar

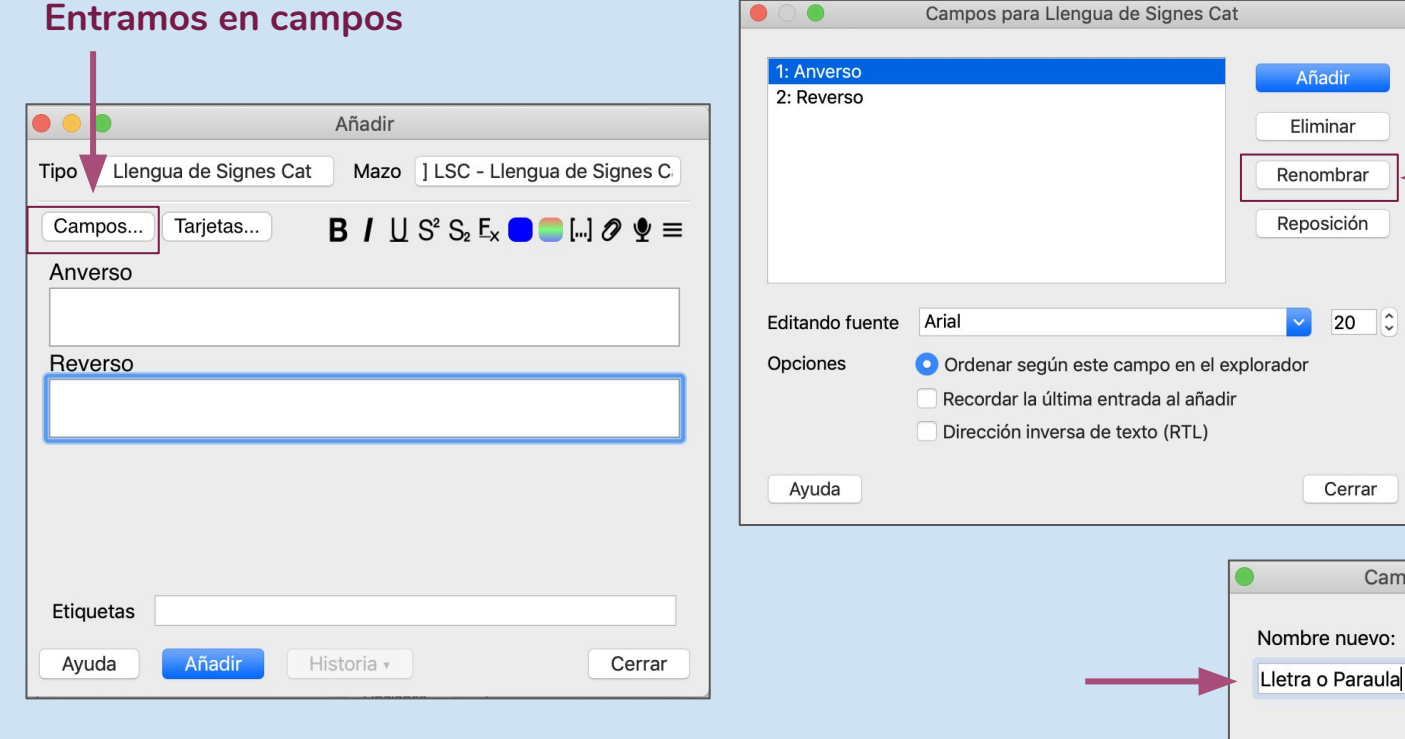

**Ponemos un nombre más claro para estos**

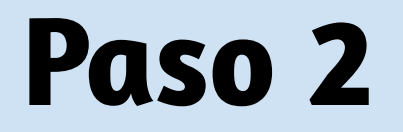

## Paso 2 **Añadir campos**

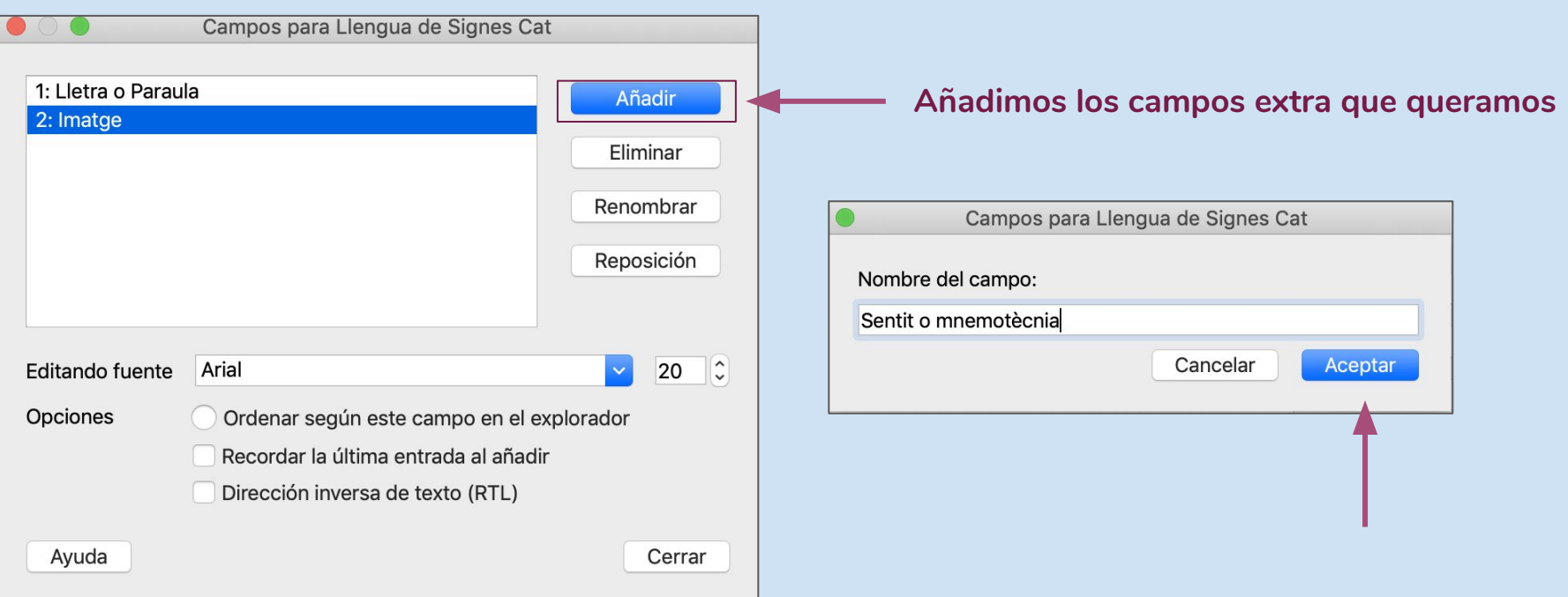

## Paso 2 **Añadir campos**

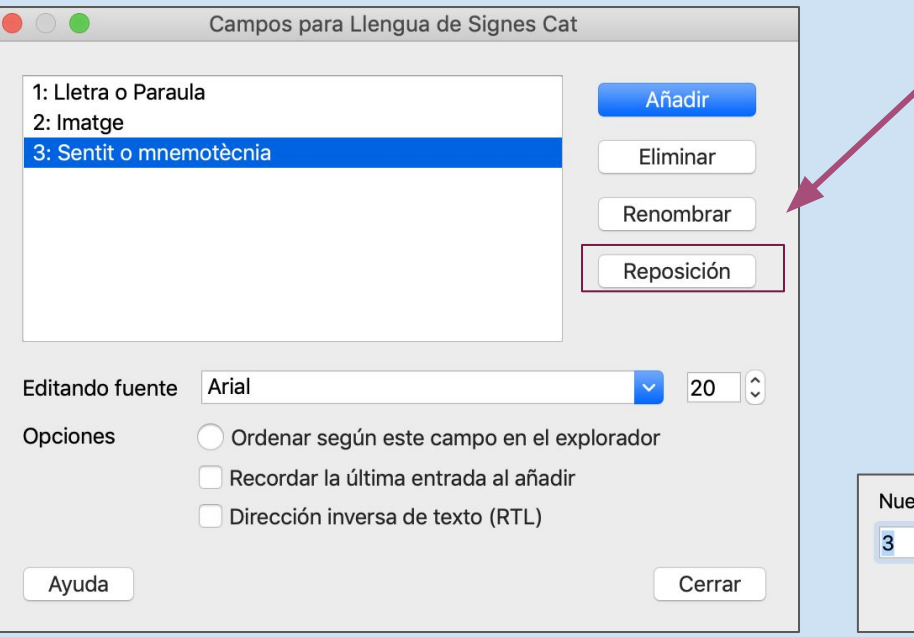

### **Si nos hace falta los podemos ordenar aquí**

El primero tendrá que tener un texto distinto para cada tarjeta del paquete (no vale repetir) Por tanto, a veces tendremos que hacer un campo extra sólo para darle un número a cada tarjeta (un campo que no enseñaremos nunca con las preguntas, pero que Anki necesita).

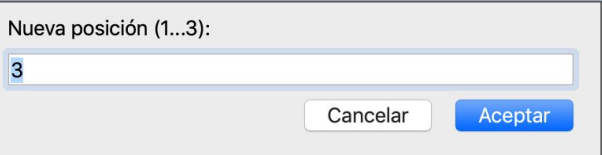

Añadir

Avuda

## **Paso 3** Rellenar datos

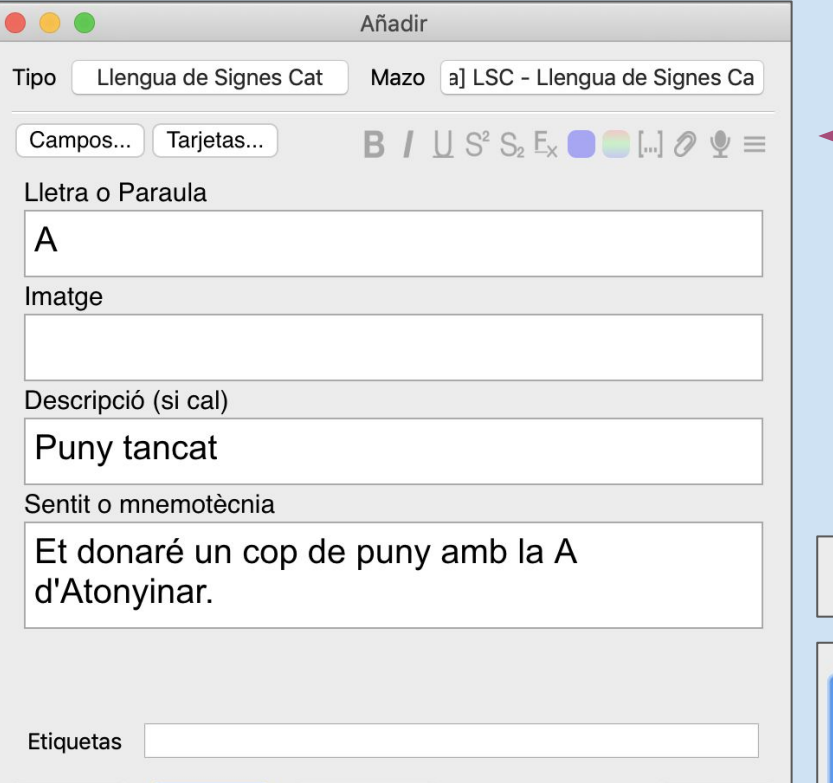

Historia v

### **Añadimos la información como hasta ahora**

Poner imágenes y/o mnemotecnia siempre ayuda En este caso la imagen es parte de la información que queremos memorizar, pero si no lo fuera también está bien poner

### **Podemos poner negrita y cosas así**

$$
3 \, I \, \sqcup \, S^2 \, S_2 \, E_x \, \bigcirc \, \Box \, [\Box] \, \mathscr{D} \, \Psi \equiv
$$

Sentit o mnemotècnia

Cerrar

Et donaré un cop de puny amb la A d'Atonyinar.

### **Paso 3** Rellenar datos

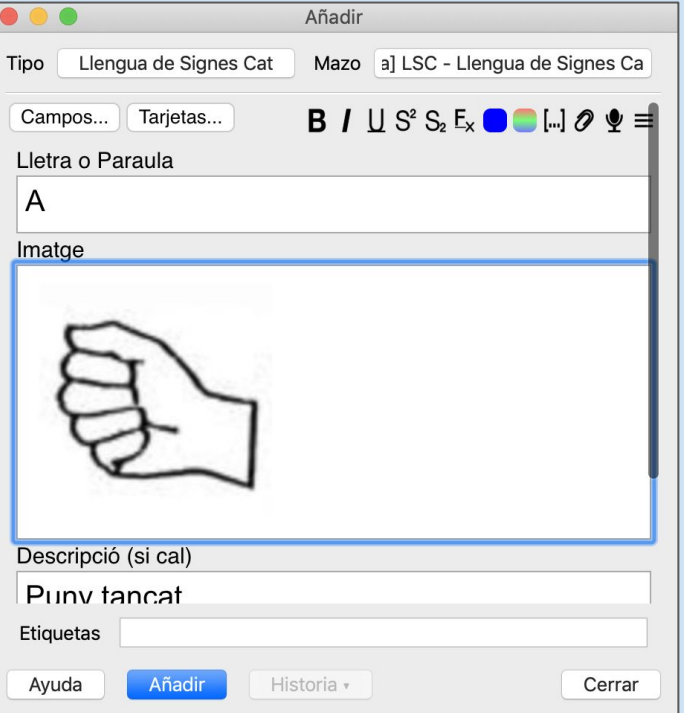

**Podemos enganchar imágenes que hayamos copiado**

O si no, en el clip de arriba podemos buscar archivos del ordenador (también acepta audios).

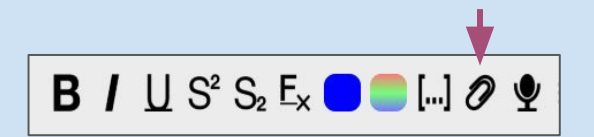

### Paso 3 Rellenar datos

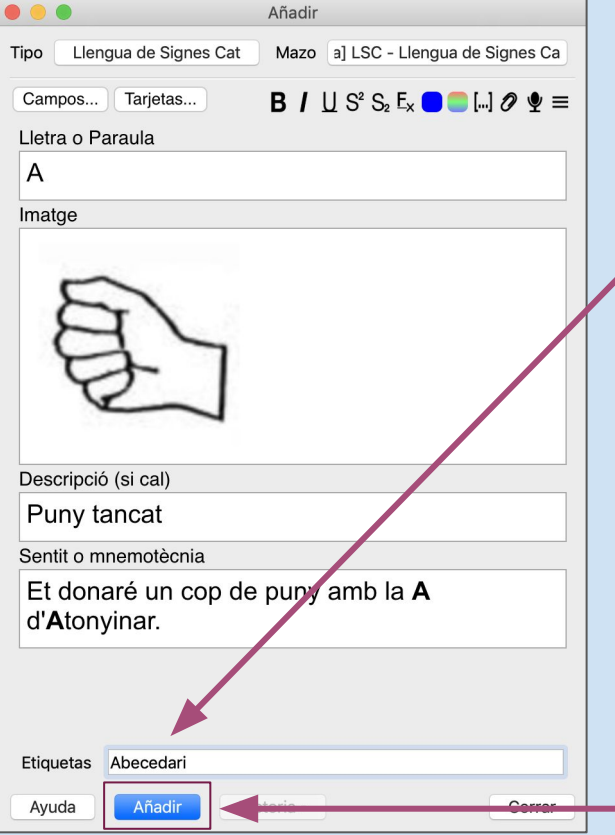

**Si queremos poder clasificar por temas, añadimos etiquetas**

**Y confirmamos**

### **Vamos al menú de tarjetas\***

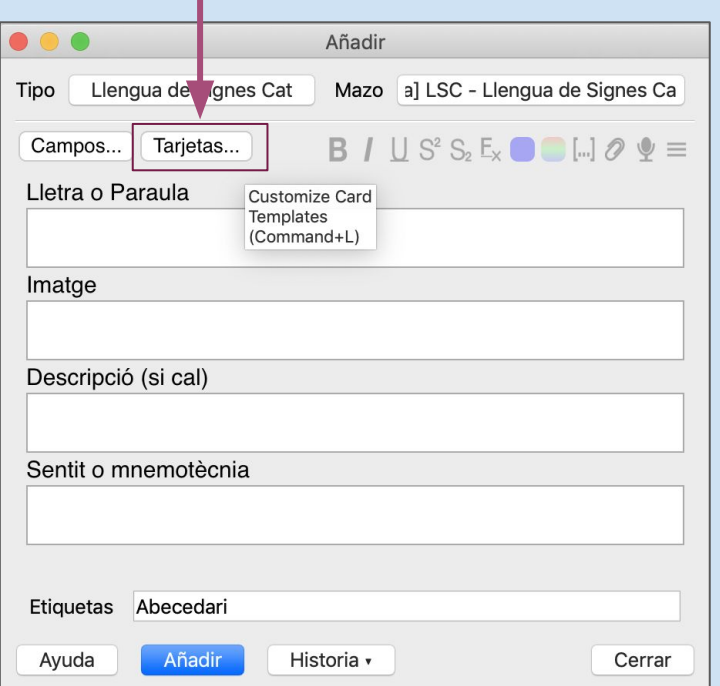

\*Para Anki el grupo de datos que hemos entrado en realidad se llama "**Nota**", y entonces las "**Tarjetas**" son las distintas maneras en las que nos va a preguntar esta información que hemos entrado Una nota puede ser "Japón", "Tokio", "Asia", y podemos por ejemplo hacer dos preguntas: 1) "Japón" > "Tokio", "Asia"

2) "Tokio" > "Japón", "Asia"

De manera que preguntamos la capital o el país, pero siempre nos sale Asia en la respuesta como contexto

### **Aquí a la izquierda está el código Y a la derecha el resultado**

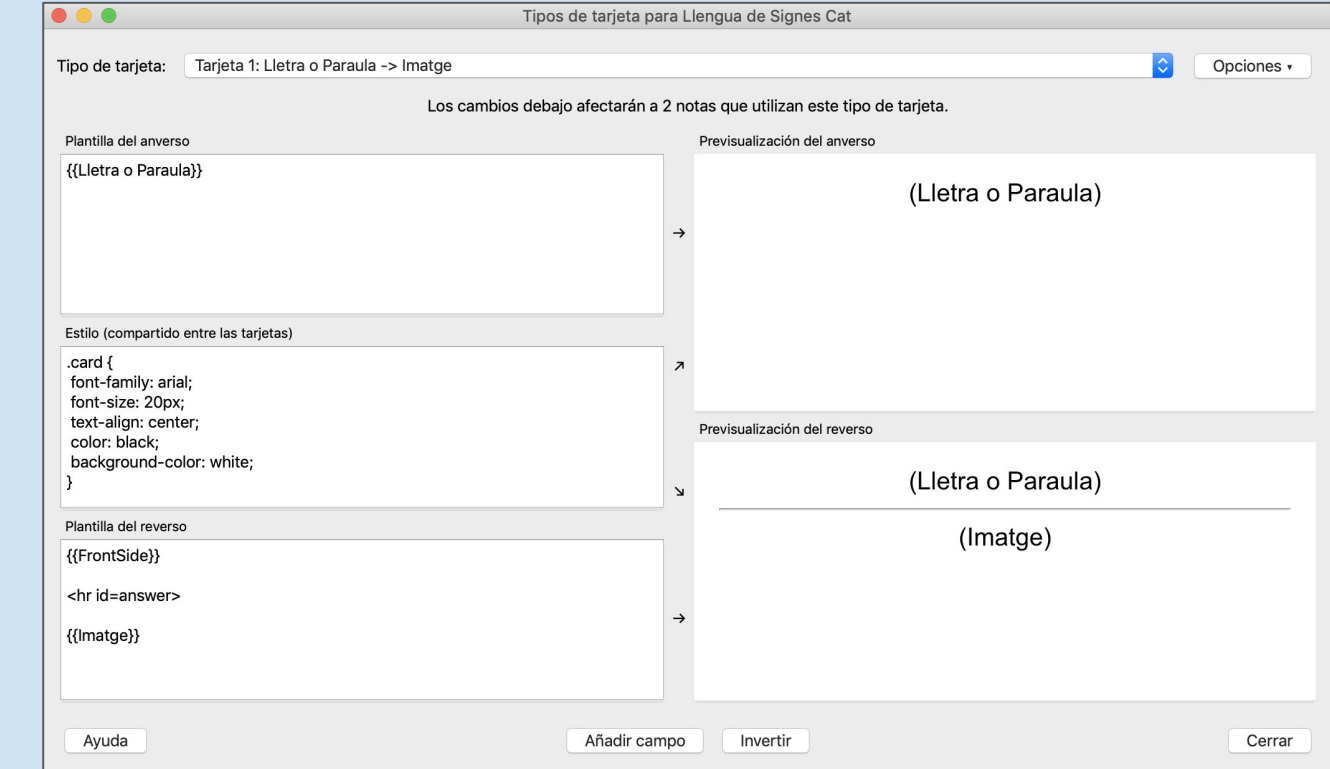

Para que salga un dato, pondremos el nombre del campo entre llaves: {{Nombre del Campo}}

La resta es HTML **<b> hace negrita </b>** *<u>i</u>> hace cursiva </i>* <br > salta de línea <hr> hace línia horitzontal

...

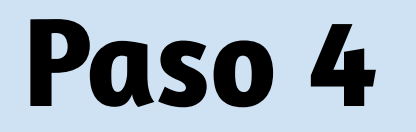

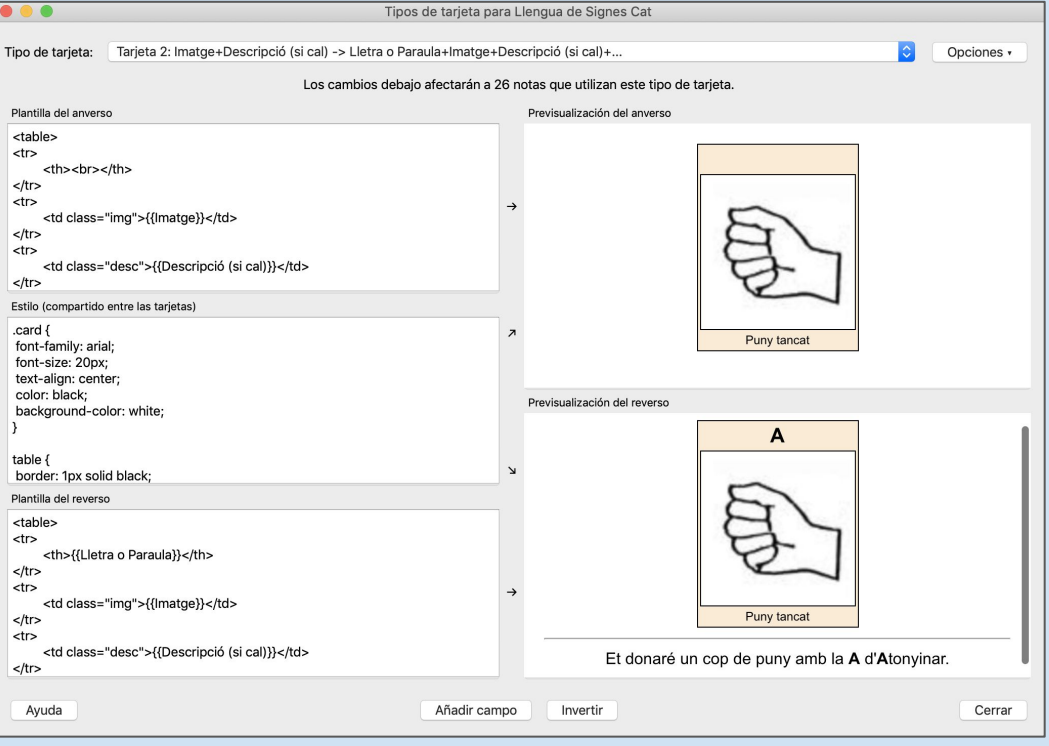

**Ejemplo de cómo puede quedar con HTML y CSS**

Aquí he hecho dos distintas: Imagen con descripción > Todo Letra o palabra > Todo

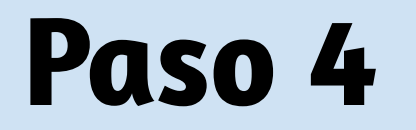

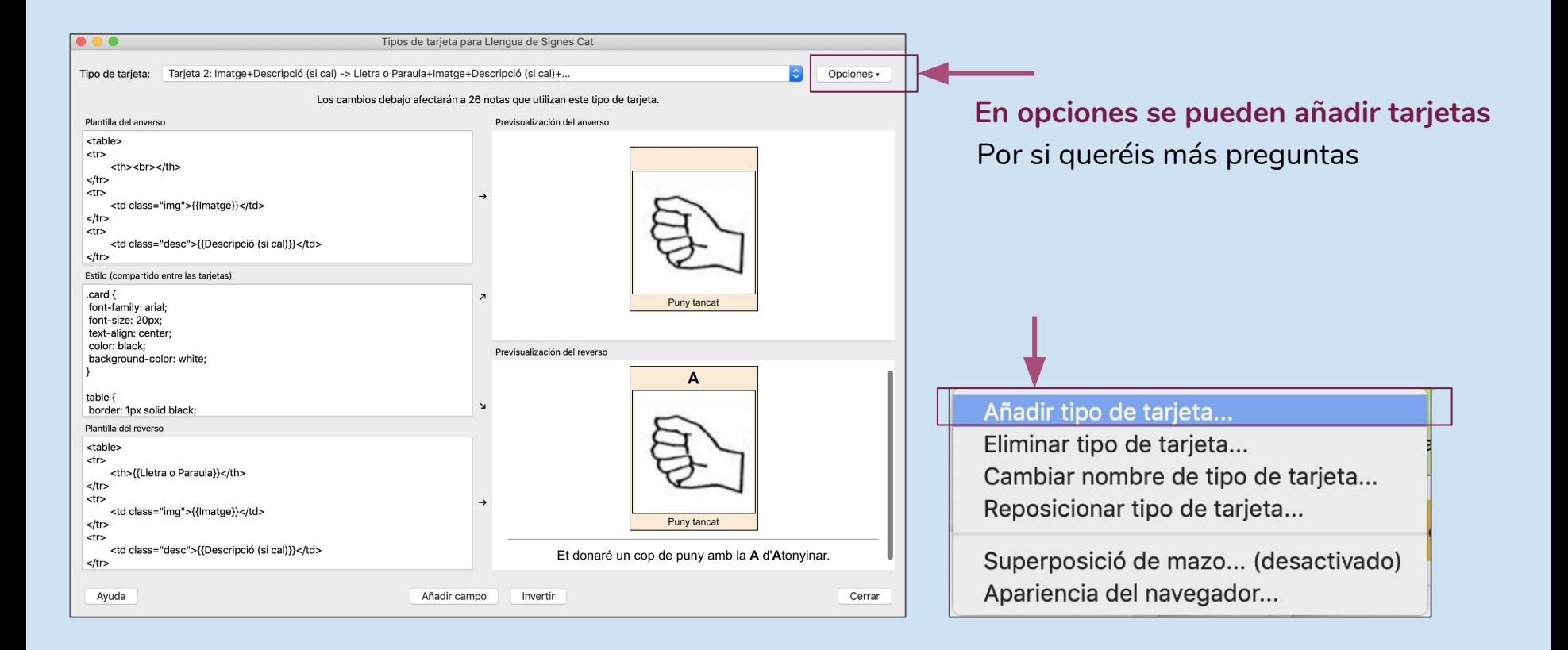

## **Paso 5** Si hace falta editar...

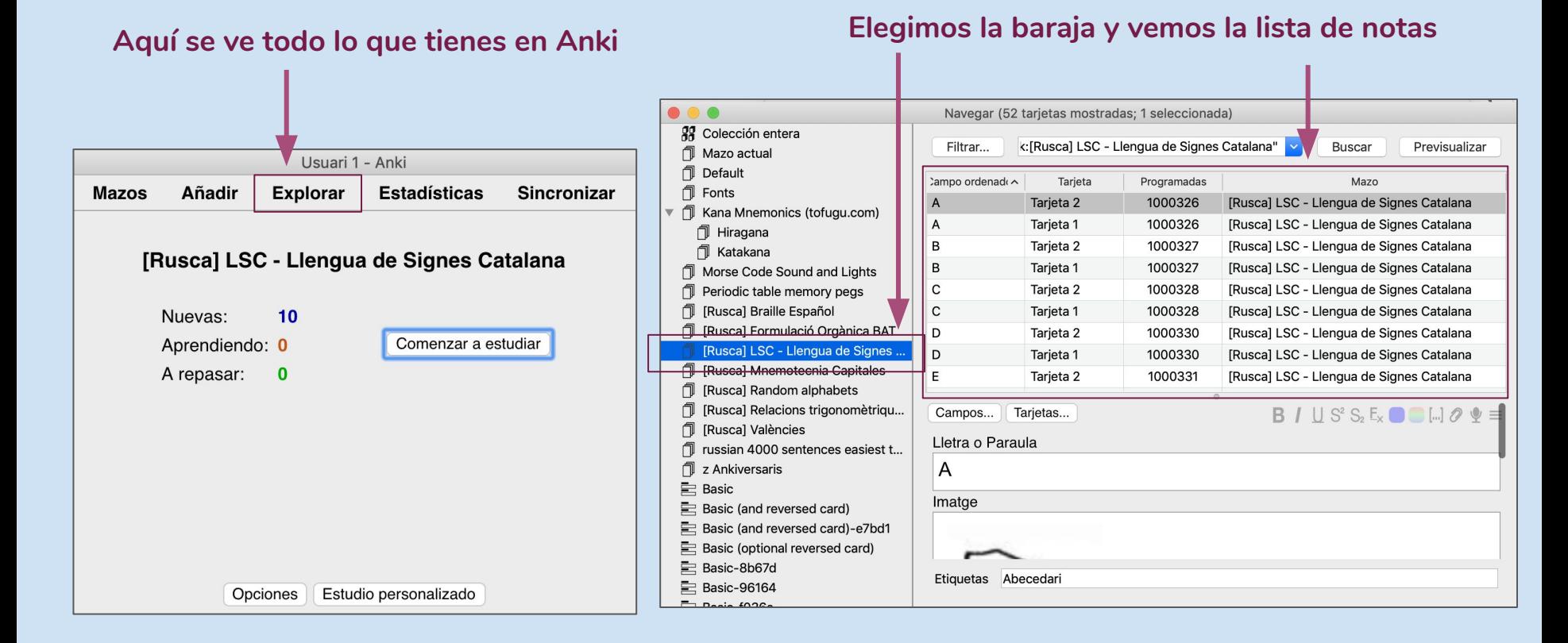

# **Imágenes que ocupen menos**  Para no saturar tu teléfono

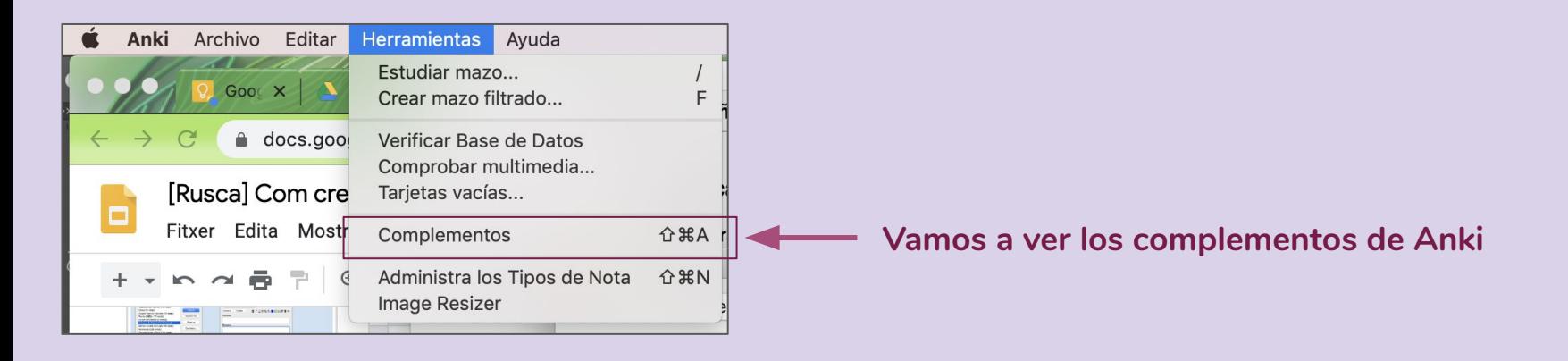

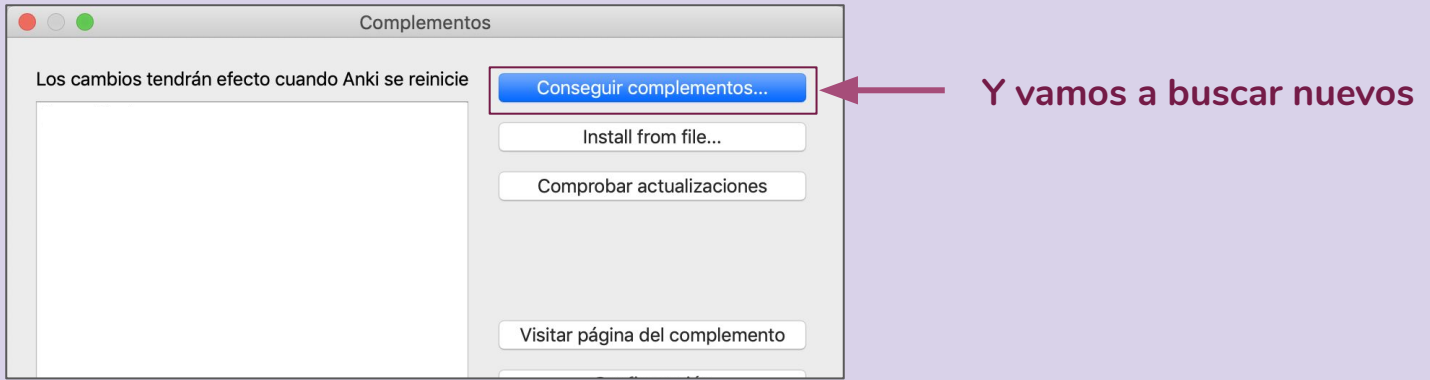

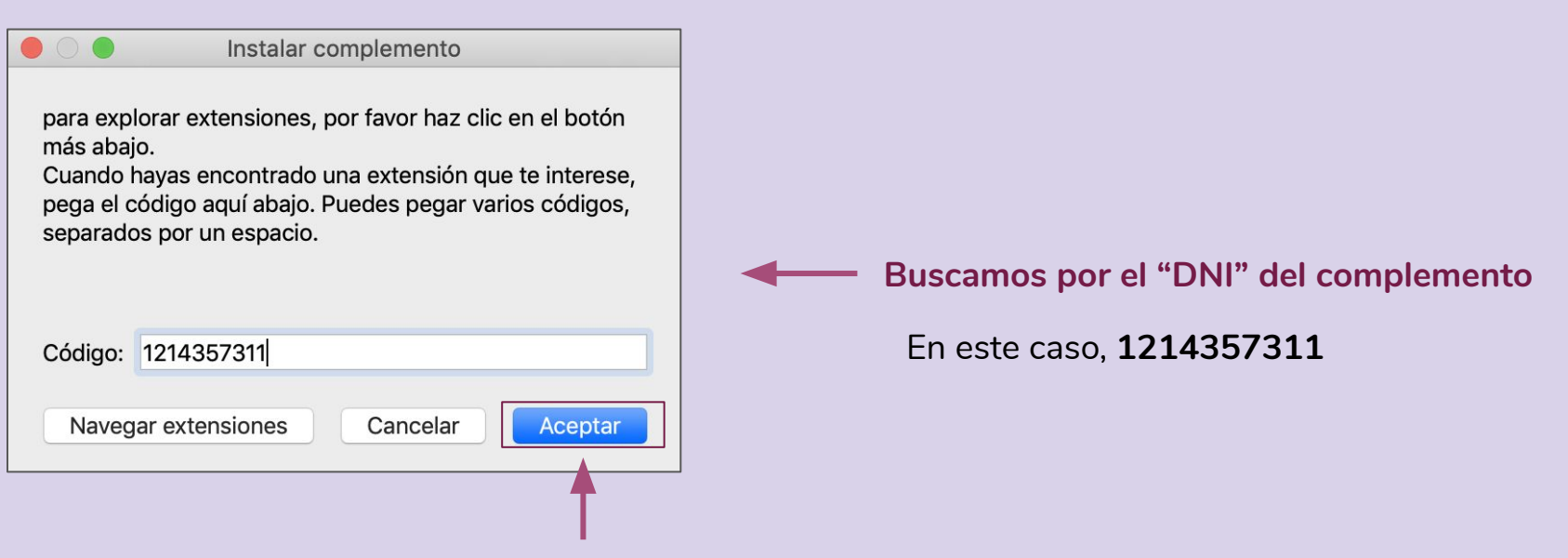

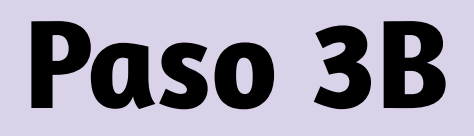

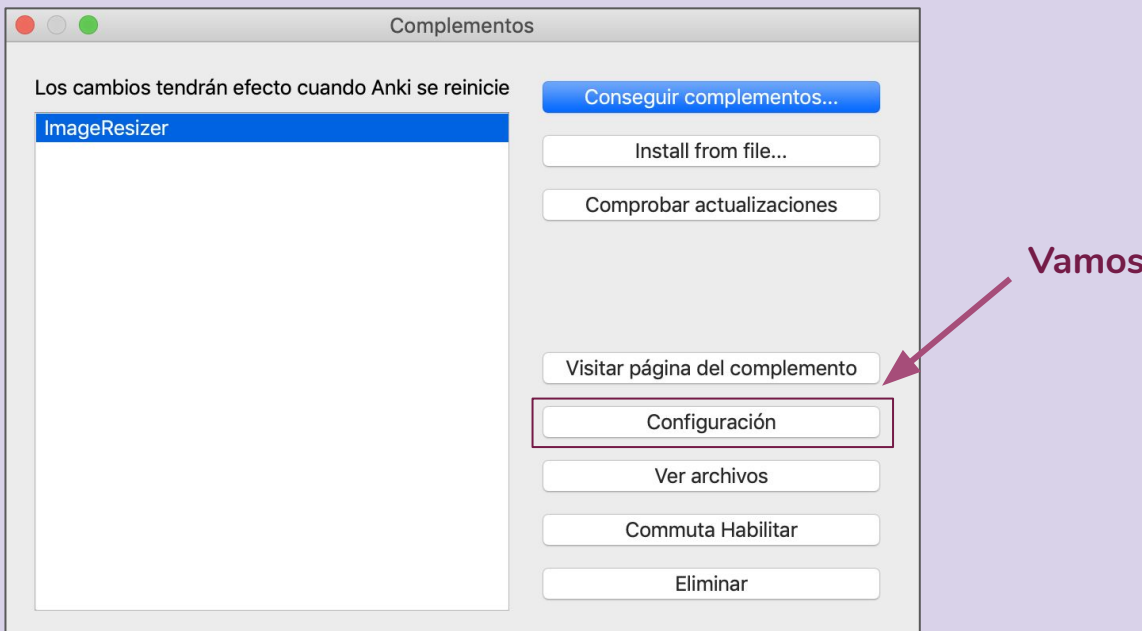

a las opciones

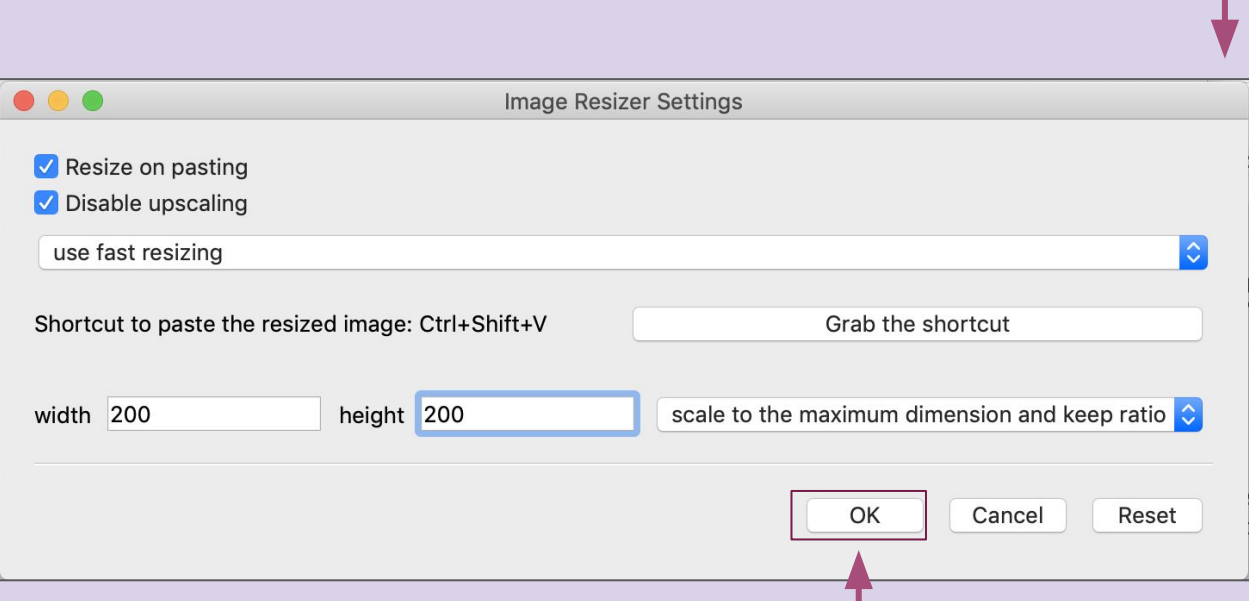

### **Lo ponemos como aquí**

Una vez activado (OK) hará las imágenes más pequeñas (hasta que la medida más grande sea de 200px) de modo automático (siempre que peguemos una imagen en un campo de Anki)